2024年4月作成

# Adobeアプリケーション 利用手順

- 1. 初回利用時のパスワード作成
- 2. 2回目以降の利用
- 3. パスワードを忘れた場合、パスワード変更
- 4. Adobe Premiere Proの起動時メッセージ
- 5.Adobe IDのアカウント・ロック

## **情報システム室サポートデスク(岡本キャンパス2号館4階)**

開室時間 : «授業期間中»平日8:45~18:00

連 絡 先: msupport@ml.konan-u.ac.jp

### **岡本キャンパスで使用する場合**

### ◆**Adobe Creative Cloudの起動**

パソコン実習室等のパソコンにログインし、 Adobe Creative Cloudを起動してください。

※初回利用時にAdobe Creative Cloudを起動した際、エラーが表示される 場合は、Adobe Illustrator、またはAdobe Photoshopを起動し初回認証を 行ってください。

### **西宮キャンパスで使用する場合**

### **◆Illustrator/Photoshopの起動**

パソコン実習室等のパソコンにログインし、 Adobe Illustrator、またはAdobe Photoshop を起動してください。

※エラー画面が表示された場合は、画面を閉じて再度アプリケーションを 起動してください。

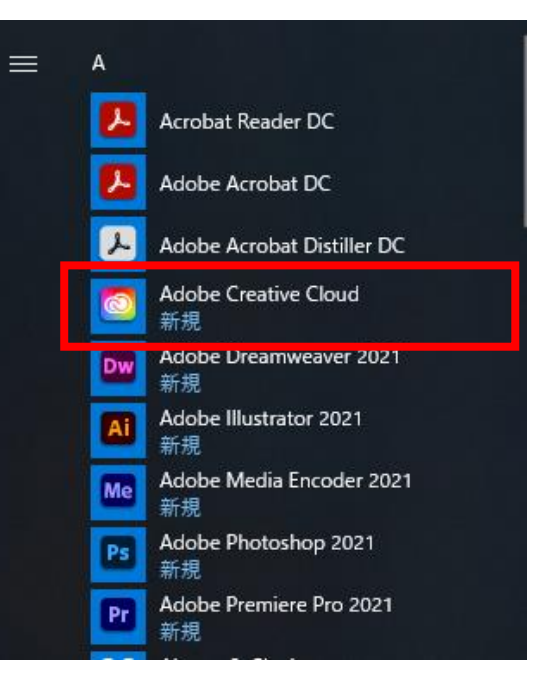

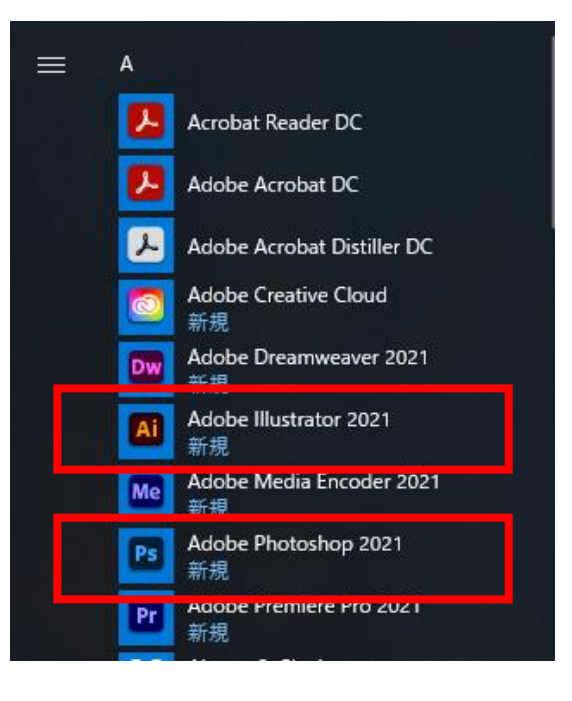

### **◆ログイン画面で大学メールアドレスを入力**

ログイン画面の電子メールアドレス欄に甲南大学 メールアドレスを入力し、「続行」をクリック してください。

【学生】xxx@s.konan-u.ac.jp (xxxはMyKONANのユーザIDと同じ)

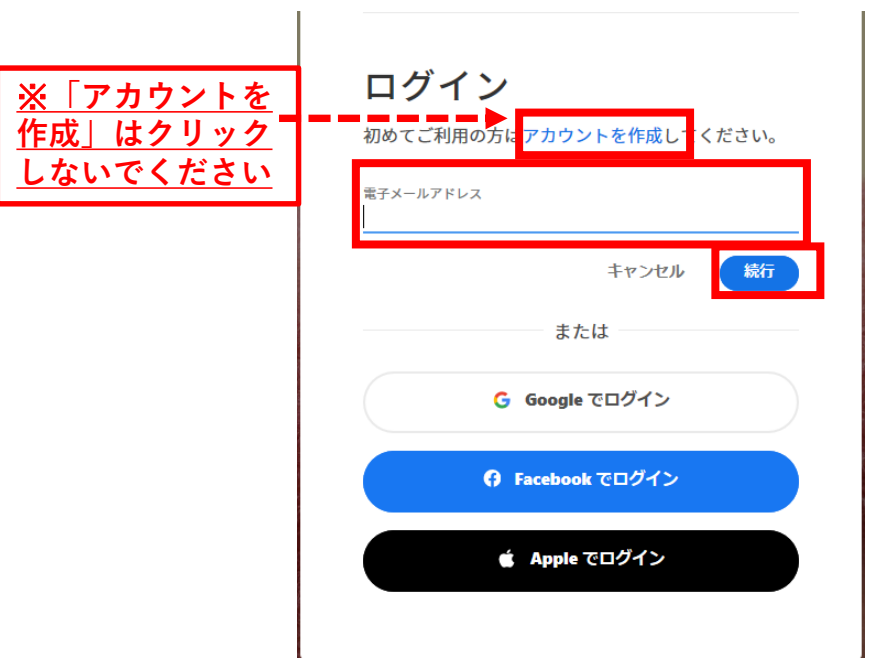

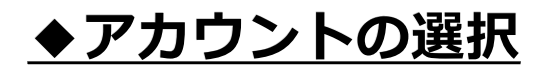

「会社または学校のアカウント」を選択して ください。

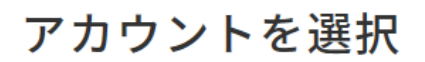

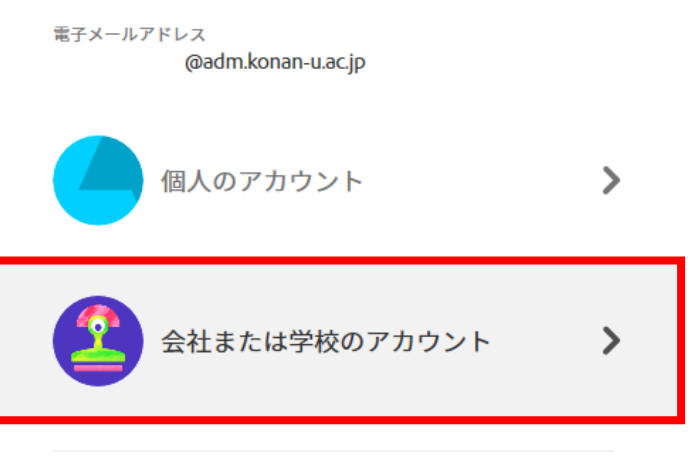

### **◆プロファイル選択画面でキャンパスを選択**

#### **岡本キャンパスで使用する場合**

「学校法人甲南学園 情報システム室」を選択

# **西宮キャンパスで使用する場合**

「甲南大学 西宮キャンパス」を選択

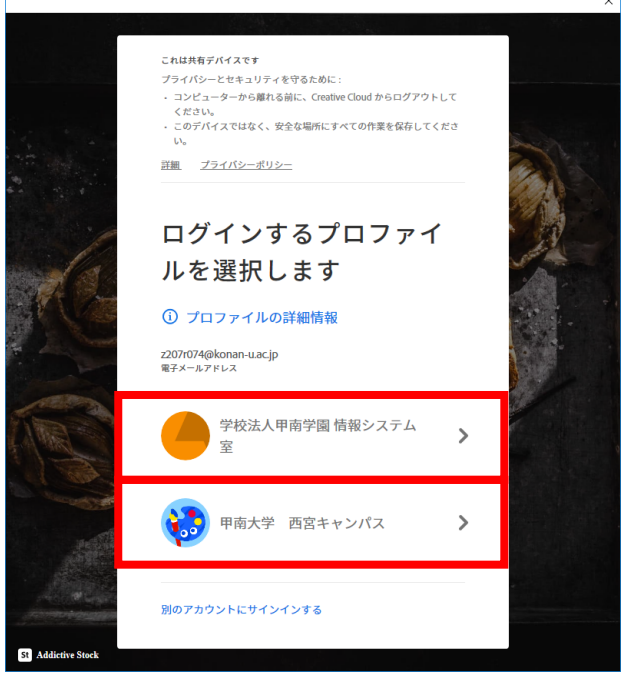

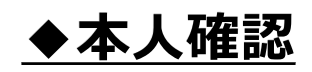

本人確認画面で「続行」をクリックすると、 Adobeから甲南大学のメールアドレスに Verification codeが届きます。

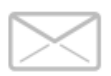

本人確認

追加情報が必要ですが、まず本人確認をおこなっ てください。

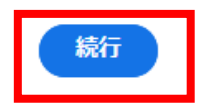

# ◆Verification codeを入力

- ① Adobeから届いたコードを入力し、 本人確認を行ってください。
- ② パスワード設定画面が開きますので、 任意のパスワードを入力し、「アカ ウントの入力を完了」をクリックし てください。

#### **【Adobe パスワードポリシー】**

✓8文字以上

✓1文字以上の数字(0-9)および記号を含む ✓小文字(a-z)と大文字(A-Z)の両方を含む ✓自分の名前や電子メールアドレスを含まない

※教育情報アカウントやMicrosoft365のパスワードとは 連携しませんので、適宜メモをとる等してください。

これで初期設定が完了しました。 以降は、任意のAdobeアプリケーションを ご利用いただけます。

Your verification code is:

#### 716755

Your account can't be accessed without this verification code. even if you didn't submit this request.

To keep your account secure, we recommend using a unique password for your Adobe account or using the Adobe Account Access app to sign in. Adobe Account Access' two-factor authentication makes signing in to your account easier, without needing to remember or change passwords.

#### メールに記載された download the Adobe Account Access app. コードを入力

#### 本人確認

@adm.konan-u.ac.jp 宛にお送りしたコードを入力してください

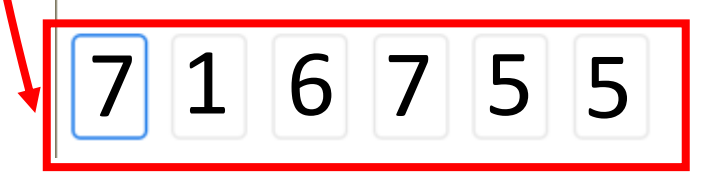

アカウントの入力を完了

アカウントのパスワードを作成してください。

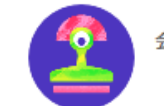

会社または学校のアカウント @adm.konan-u.ac.jp

#### パスワード

Ø

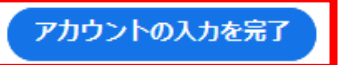

### **2.2回目以降の利用**

### **◆各アプリケーションのログイン画面で、大学メールアドレス/パスワードを入力**

- ① ログイン画面の電子メールアドレス欄に甲南大学メールアドレスを入力し、 「続行」をクリックしてください。
- ②「会社または学校のアカウント」を選択してください。
- ③ 初回登録時に設定したパスワードを入力し、「続行」をクリックしてください。
- ④ プロファイル選択画面で、キャンパスを選択してください。 岡本キャンパスで使用する場合: 学校法人甲南学園 情報システム室 西宮キャンパスで使用する場合: 甲南大学 西宮キャンパス

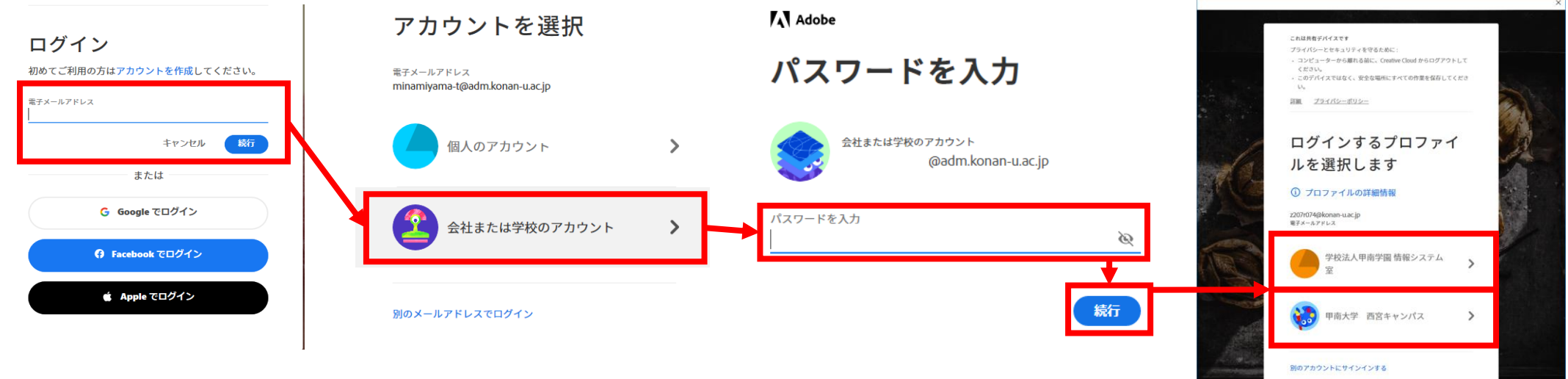

### **3.パスワードを忘れた場合、パスワード変更**

◆パスワードを忘れた場合

- ① Adobeアプリケーションのパスワード入力画面で 「パスワードをリセット」をクリックしてください。
- ② Adobeから甲南大学のメールアドレスに 確認用コードが届きます。
- ③ Adobeから届いたコードを入力し、本人確認を 行ってください。

確認用コード:

763887

きませんこ

この確認用コードの要求がお客様自身によるものでない場合も、 セキュリティのため、このコードがなければアカウントにアクセスで

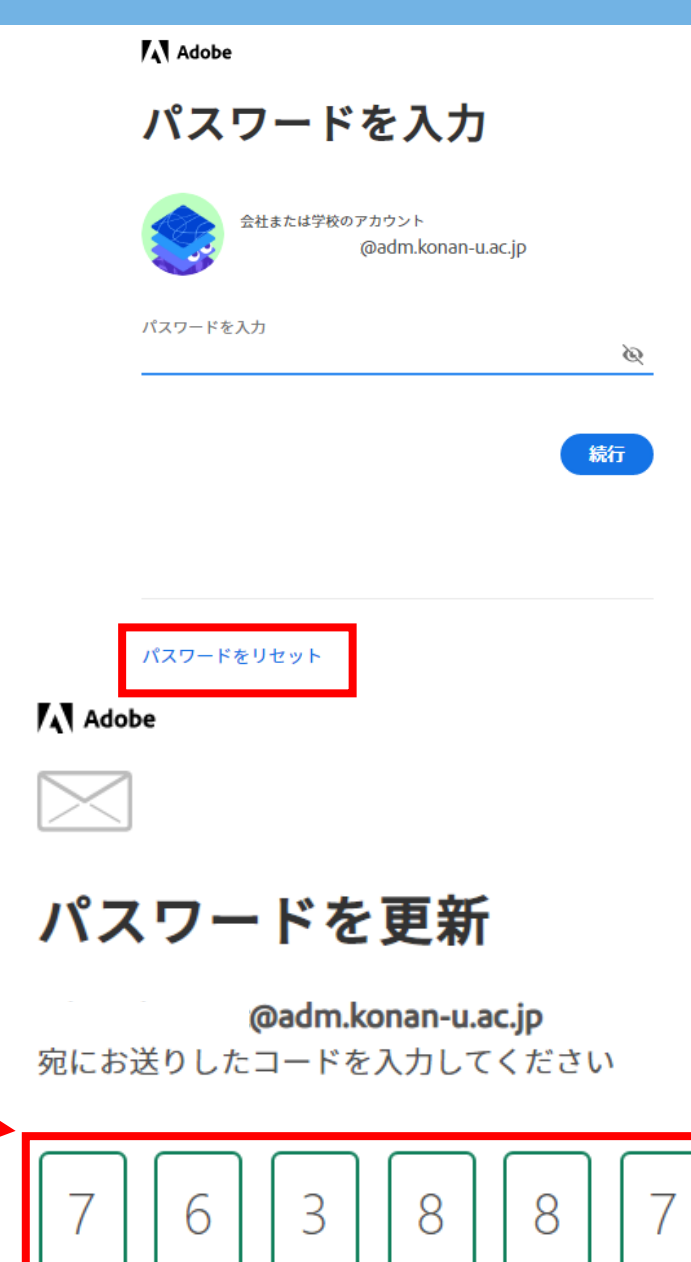

**帷略が止吊に元子しました** 

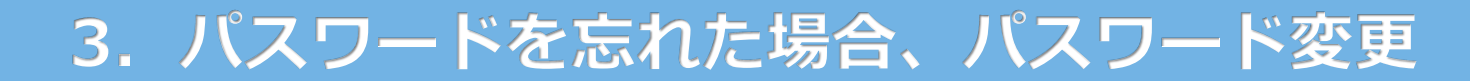

◆パスワードを忘れた場合

④ 新しいパスワードを入力し、「パスワードを更新」を クリックしてください。

⑤ パスワードが更新されました。「続行」を クリックし、操作を続けることができます。

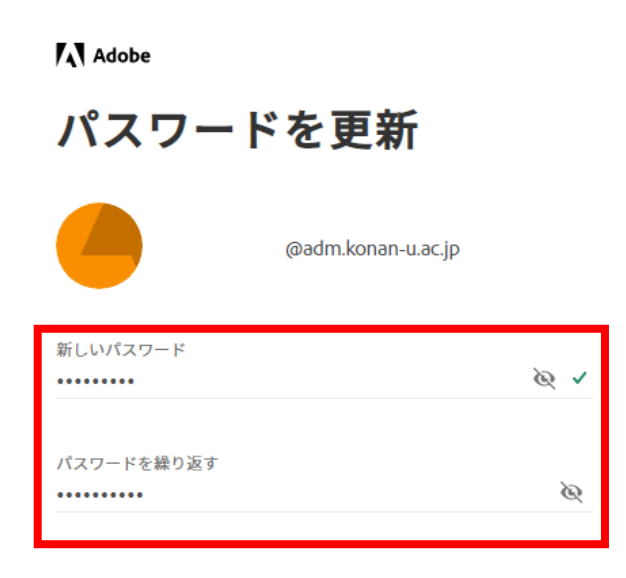

□ すべてのアクティブなログインからログアウトします

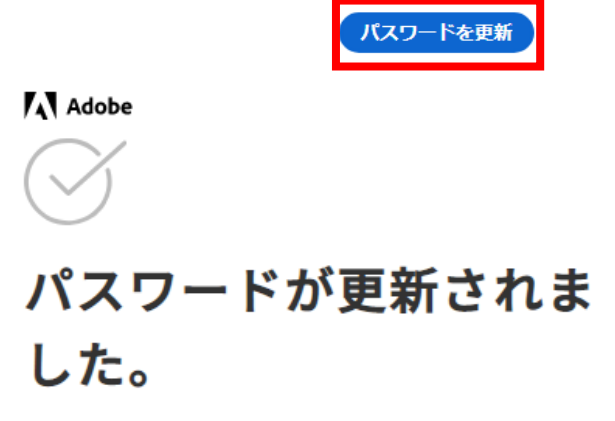

セキュリティ対策のため、お客様のアカウントに この変更を確認するメールを送信しました。

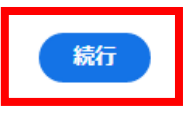

### **3.パスワードを忘れた場合、パスワード変更**

◆パスワード変更

- ① Web版のAdobeホームページにアクセス ([URL:https://www.adobe.com/jp/#](https://www.adobe.com/jp/))
- ② 画面右上の「ログイン」ボタンをクリックし、 本マニュアルP5の手順でログインしてください。
- ③ 画面右上に表示されているアイコンマークを クリックし、続けて「アカウントを表示」をクリック。
- ④ アカウント管理画面の「パスワードを変更」を クリックしてください。

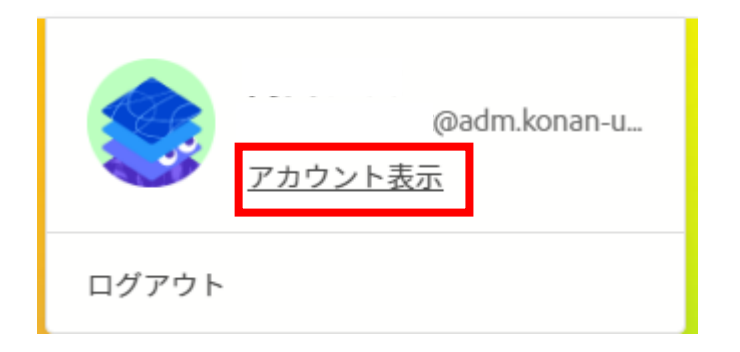

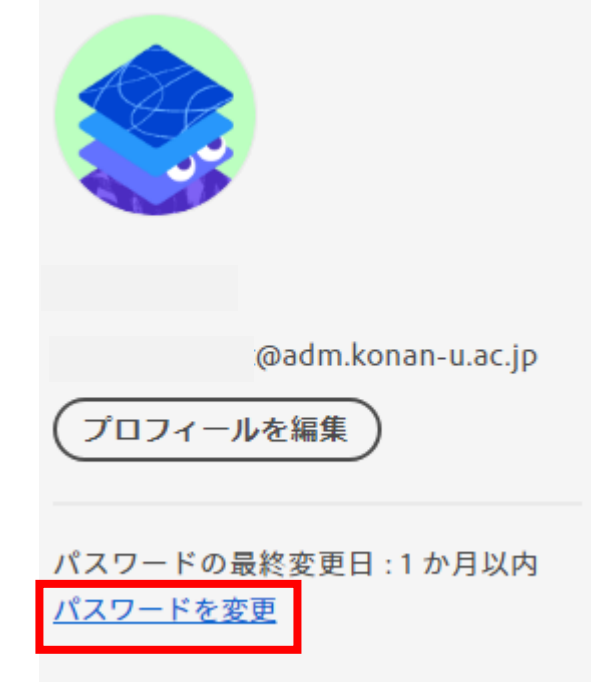

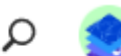

### **3.パスワードを忘れた場合、パスワード変更**

◆パスワード変更

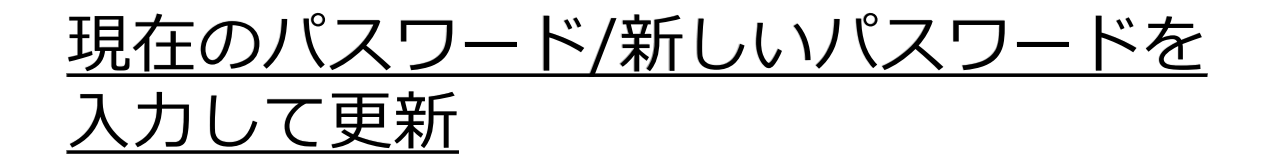

- ⑤ 本人確認画面に現在のパスワードを入力し、 「続行」をクリック。
- ⑥パスワード更新画面が表示されるため、 新しいパスワードを2度入力し、最後に 「パスワードを更新」ボタンをクリック。
- ⑦正しくパスワードが変更されると自身の メールアドレスにメールが届きます。

これでパスワードの変更が完了しました。

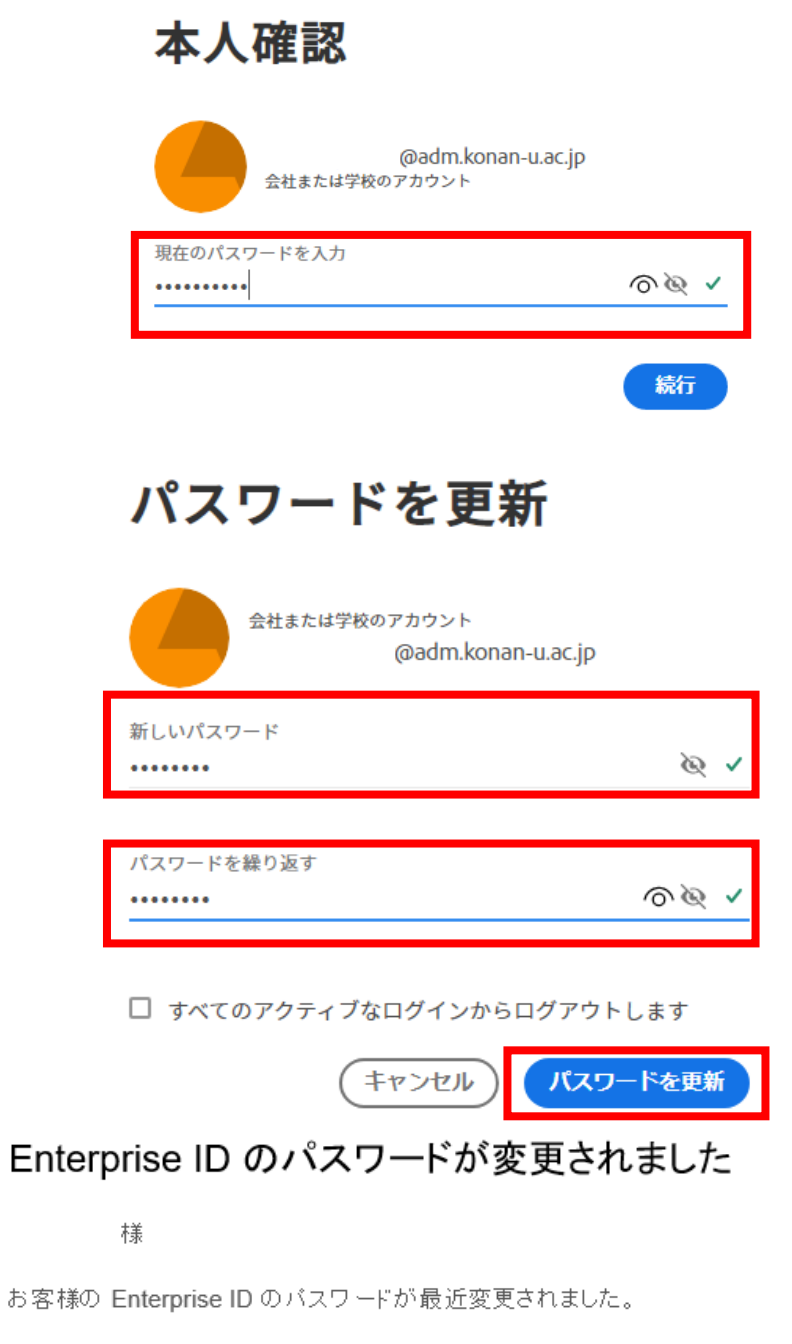

バスワードの 変更をご 依頼されていない 場合は、IT 管理者または Adobe カスタマー

サポートチームまでご連絡ください。

10

Adobe Premiere Pro の起動時に、 右画面のメッセージ表示がされた場合は、 「既知の問題を続行...」をクリックして ください。

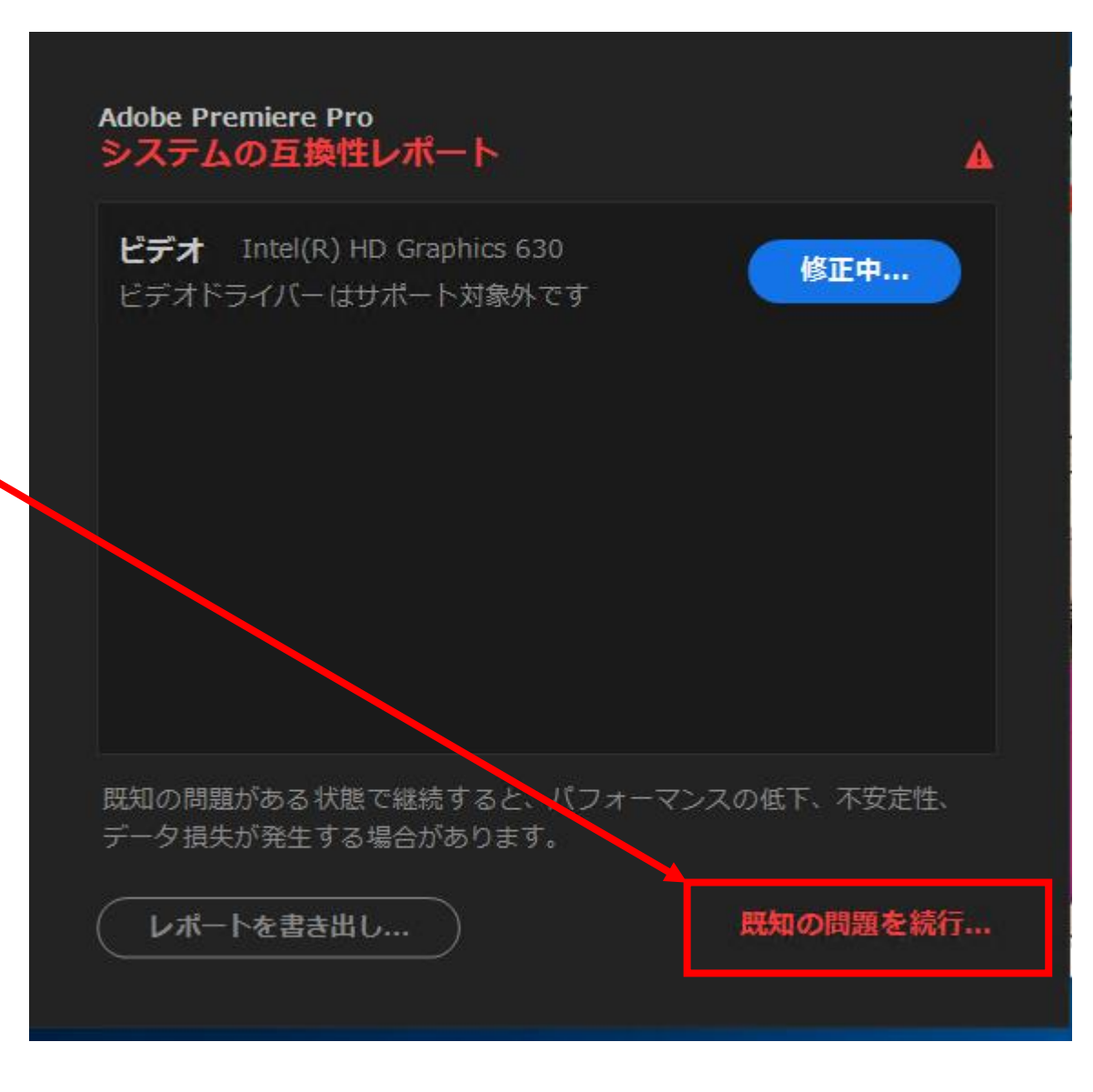

**5.Adobe IDのアカウント・ロック**

アカウントがロックされた場合は、1~ 2時間程度経過してから再度ログインをお 試しください。

アカウント・ロックについて、Adobe社 ホームページに以下の通り掲載されていま す。これはAdobe社が提供する仕組みであ り、情報システム室で回避/解除すること ができません。また、ロックが解除される までの時間は公表されておりません。

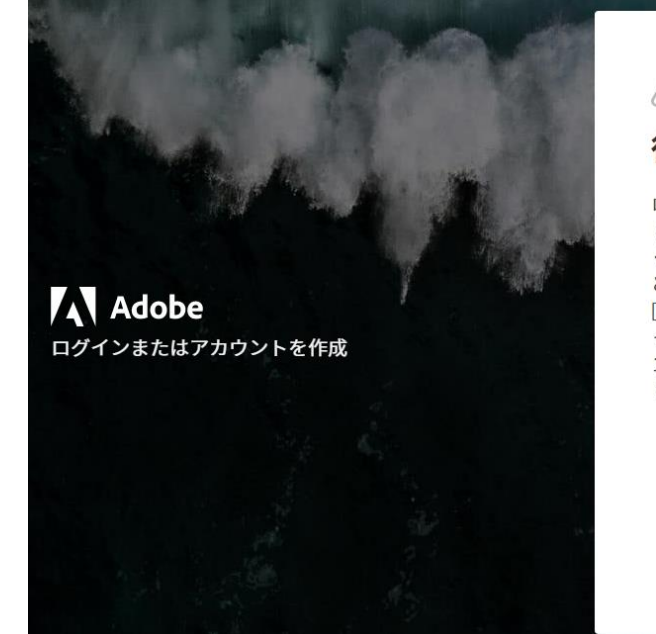

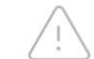

#### 後でやり直してください

ログインの試行が複数回失敗したため、アカウン トがロックされました。後でもう一度やり直して ください。

どうしてもパスワードを思い出せない場合は、 「パスワードの再設定]を選択し、画面の指示に従 ってパスワードをリセットしてください。ログイ ンの試行の失敗を繰り返すと、より長いアカウン トロックアウトが作動します。

 $\alpha$ 

すべてのアカウントは、ロックアウトメカニズムを備えています。ログインの試行が複数 回連続して失敗したことが検知されると、悪意のある侵入者を防ぐためにユーザーアカウ ントが一時的に利用できなくなります。 https://helpx.adobe.com/jp/enterprise/using/authentication-settings.html